[其它功能](https://zhiliao.h3c.com/questions/catesDis/1564) **[魏海涛](https://zhiliao.h3c.com/User/other/0)** 2006-10-30 发表

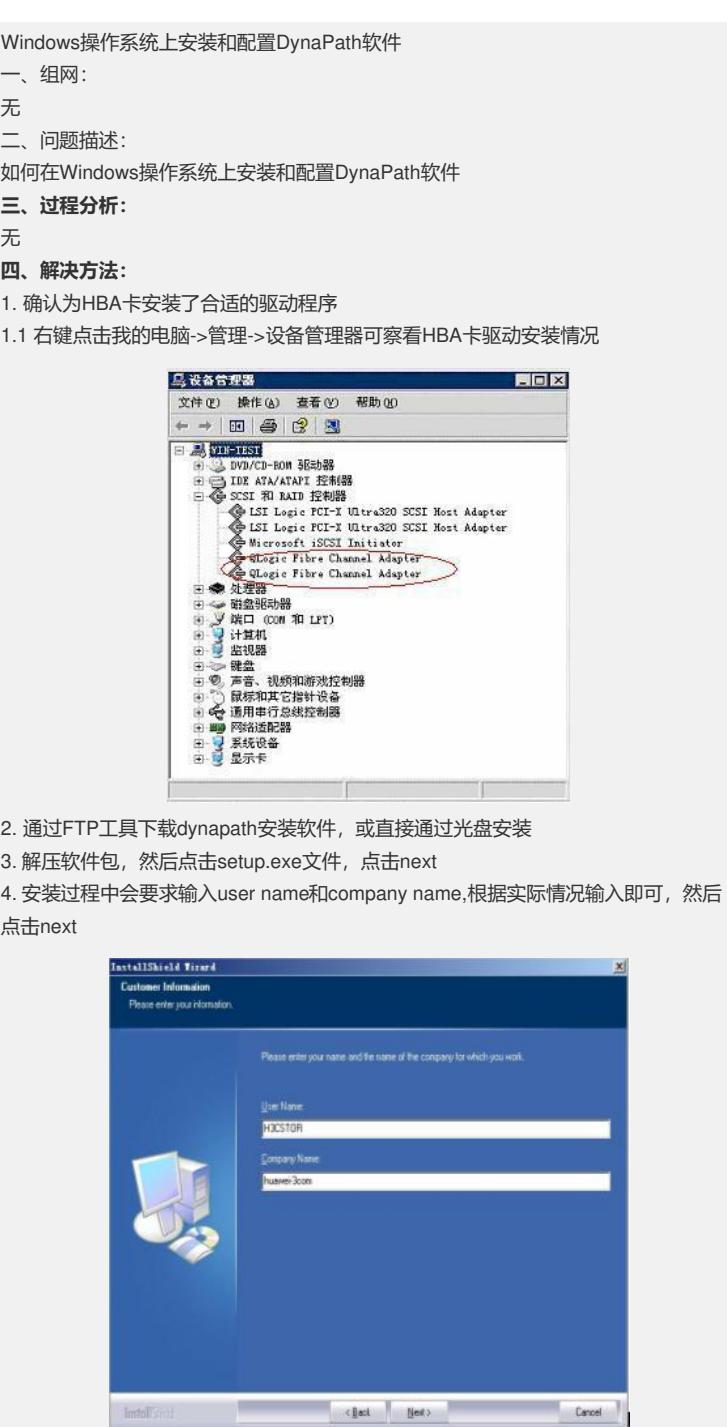

5. 安装过程中可能会出现如下对话框,点击是(y)即可

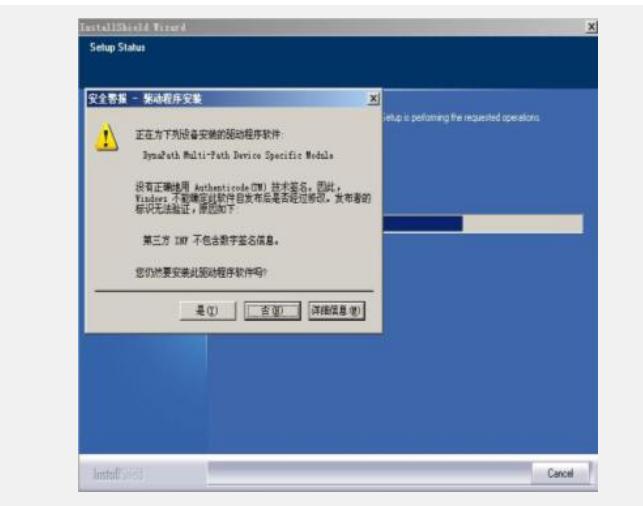

6. 安装成功,在设备管理器内的显示如下:

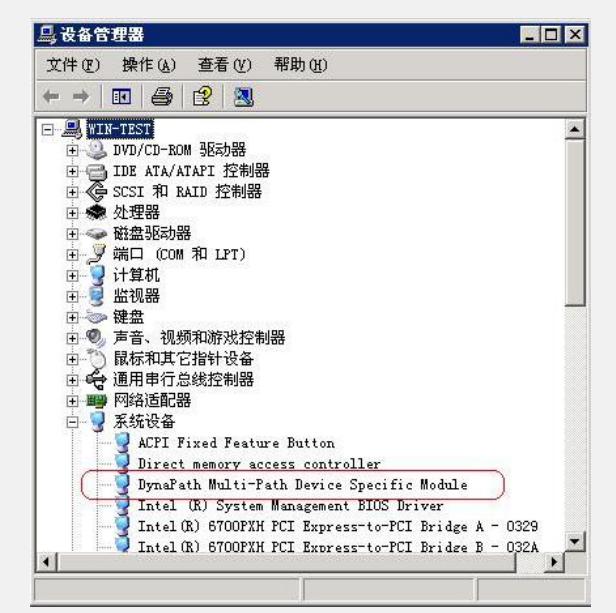

7. 在IV5000上为Windows分配新的资源,在设备管理器中选中磁盘驱动器,点击刷新 ,系统能够自动发现设备,并能自动进行多路径处理

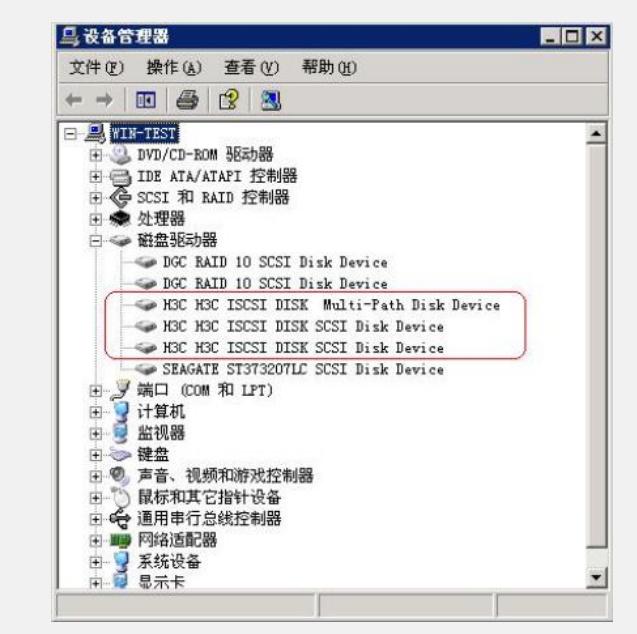

8. 打开windows的命令行界面可以检查相关的路径信息

8.1 输入dynacfg -l, 显示如下, 可以获知dynapath的设备组名 (spd\_id)

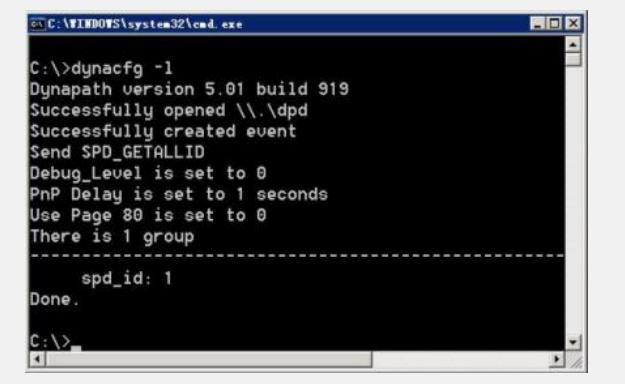

8.2输入dynacfg-s 1,显示路径及相关参数信息

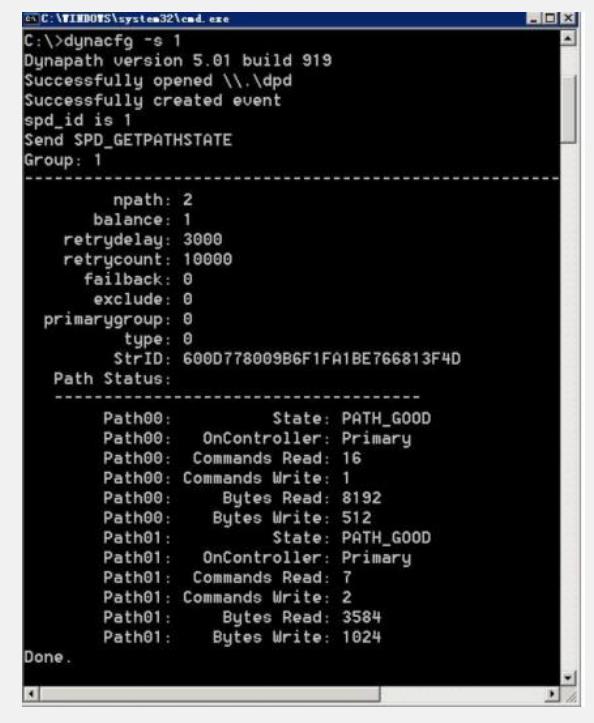